Scan the QR code below to download ShinePhone, also you can search ShinePhone in iOS or Google Play Store, download and install it.

Note:1. Make sure you download the latest version

2. For further information please visit server.growatt.com

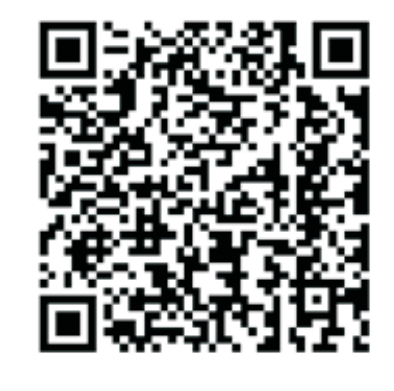

**Android & iOS** 

- **Step3.** Registration and adding device<br> **Step3.** Registration and adding device<br>  $\frac{1}{2}$  and  $\frac{1}{2}$  and  $\frac{1}{2}$  and  $\frac{1}{2}$  and  $\frac{1}{2}$  and  $\frac{1}{2}$  and  $\frac{1}{2}$  and  $\frac{1}{2}$  and  $\frac{1}{2}$  and  $\frac{1}{2}$  and of which the ShineWiFi-X module will be connected. router **3.** Select country and city, then click "Next" enter next page. Note: If you select a wrong country and city, the system
	- 1) The router name should consist with English letters and numbers, it does not support special symbols.
		- 2) For safety reason, please use an encrypted wireless network 3) It does not support a public network that uses a secondary authentication.

### 4) It does not support bridge network.

**2.** Open ShinePhone APP, click "Register" on login page.

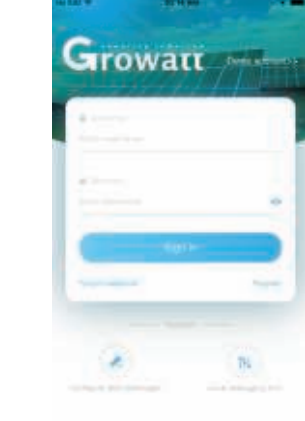

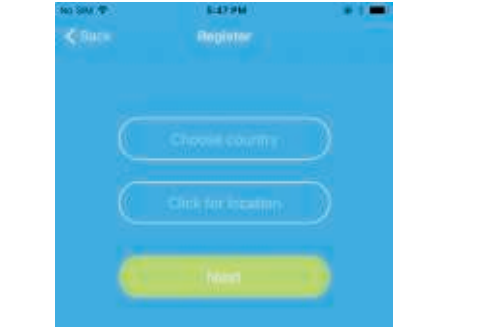

After install the ShineWiFi-X module, turn on the inverter, red LED flashing indicates the inverter and ShineWiFi-X communication is normal.

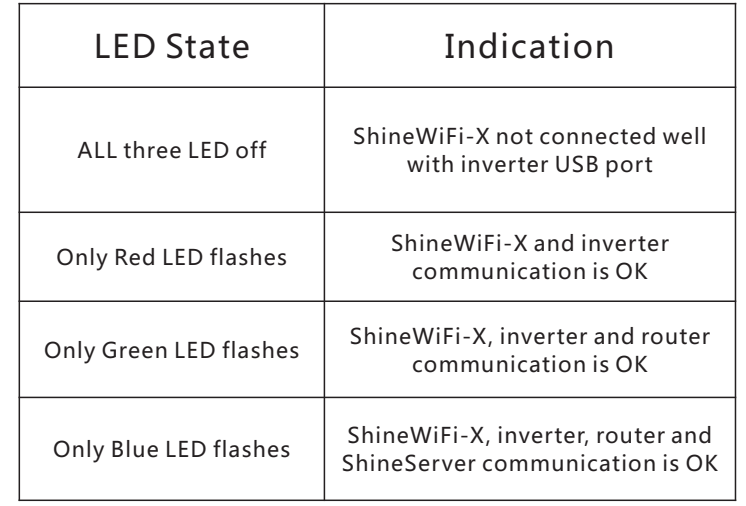

time maybe wrong.

you to the "Add datalogger" page.

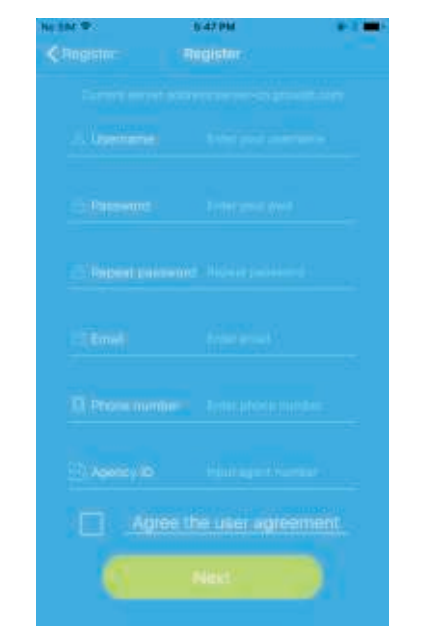

### **Appendix A: ShineWiFi-X KEY Button Description**

4. Fill out the required information, then click "Next", it will guide 5. Scan QR code or input the ShineWiFi-X barcode and checkcode, 6. Fill out the wifi network and password, then click "Configuration", after successful "Configured successfully", then it will move to the "my plant" page.

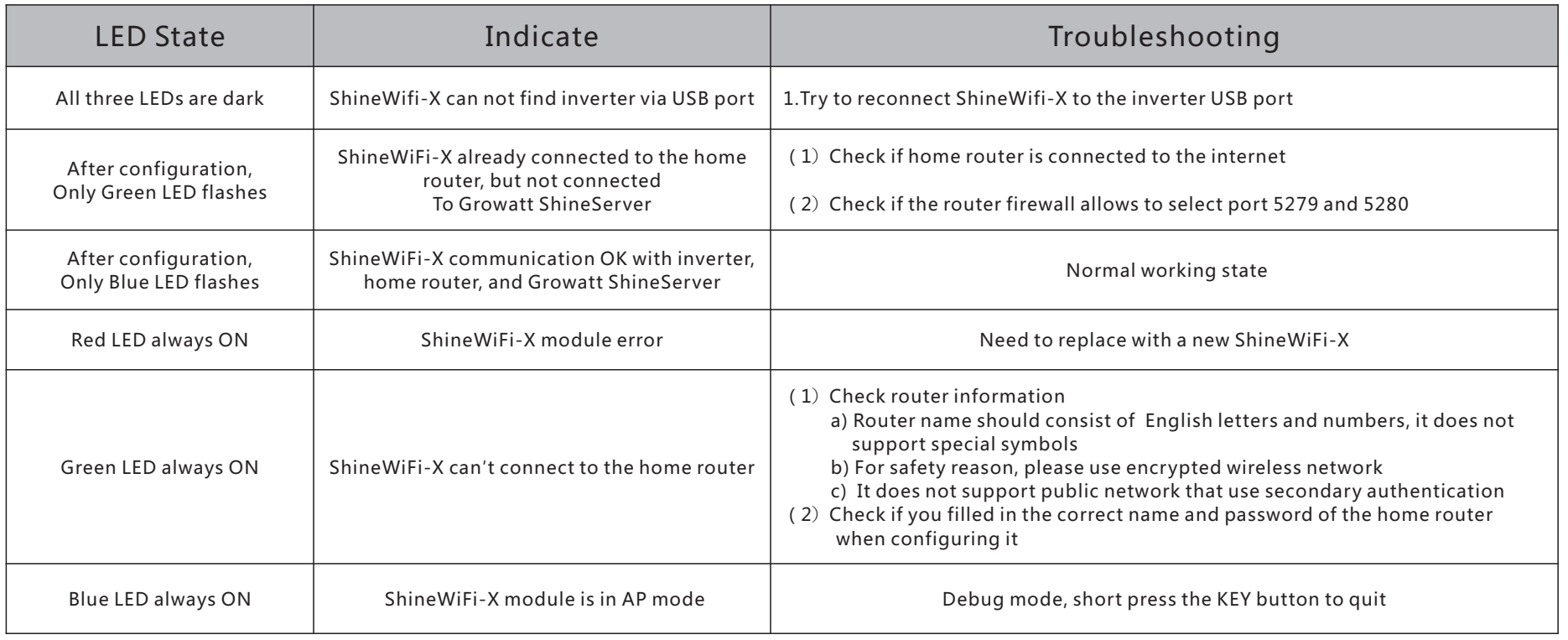

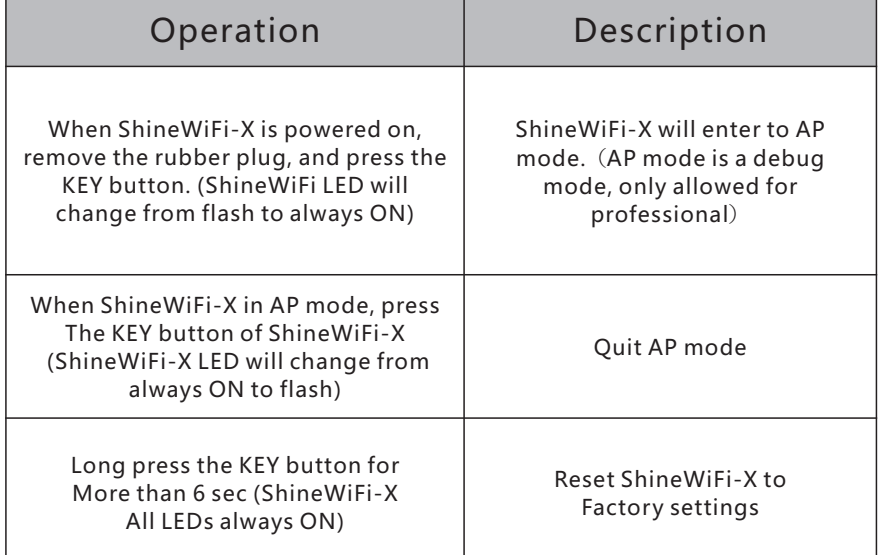

## **Growatt ShineWiFi-X**

### **Quick Installation Guideline**

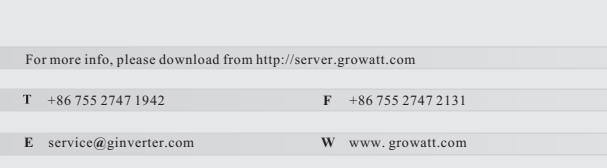

Rotate the datalogger locker on the upper, make sure the triangle is on the front side and in the middle. **2.**

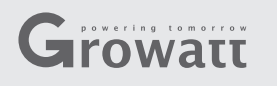

#### **Step1.** Electrical connection

connect the datalogger to the inverter USB port, make sure the triangle is on the front side, press the locker and rotate clockwise until it is tighten. **3.**

**1.** Rotate the USB cover of the photovoltaic device counterclockwise

# **Step2.** Turn on inverter and check ShineWiFi-X state

then click "Register", it will move you to the "Set ShineWifi-X" page.

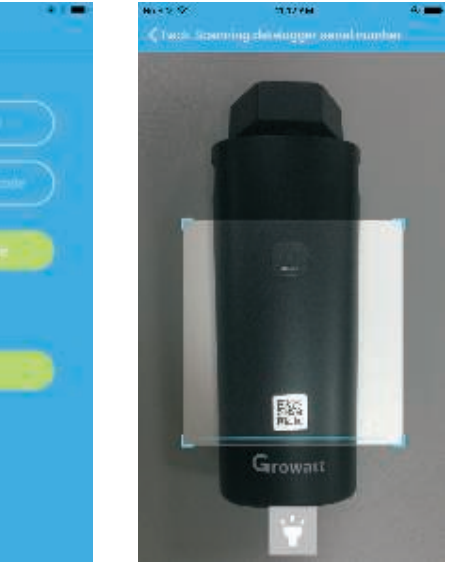

Note: There are 3 LEDs on ShineWiFi-X, only the blue LED flashing indicates the ShineWiFi-X module is successfully connected to the router and Growatt Shine Server.

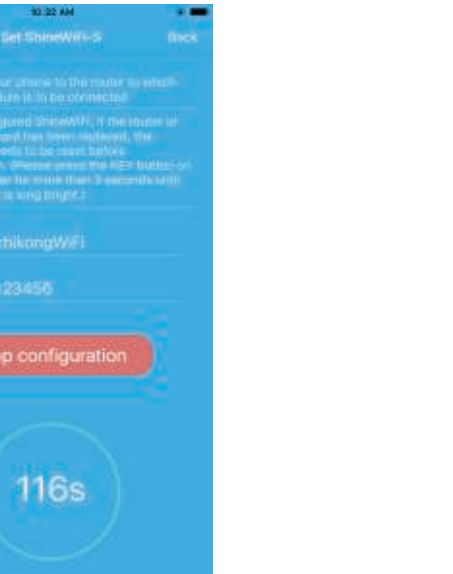

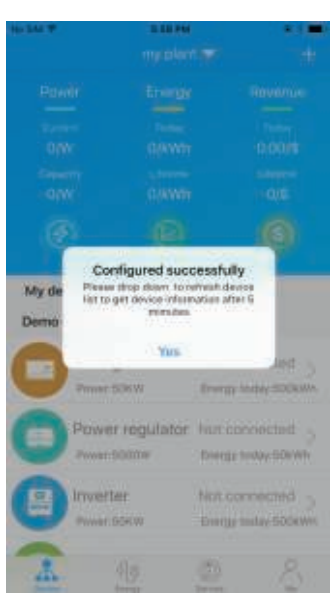

**7.**If the pop up a message says "Failed", please refer to Appendix A of the troubleshooting guide **8.**After successful configuration, it will move to the "my to solve the problem. After that, login to your account and click the "+" sign on the right top side plant" page, select the inverter in the device list to check of the page, and select"Datalogger list"in the appearing dialog window. Push on the datalogger's serial number for 3 sec, until a small dialog window appears, select "Configure datalogger"<br>will move to the "Set ShineWifi-X"page, enter the home routers name and password, then cl will move to the "Set ShineWifi-X"page,enter the home routers name and password, then click, "Set" the con

the inverter update information.

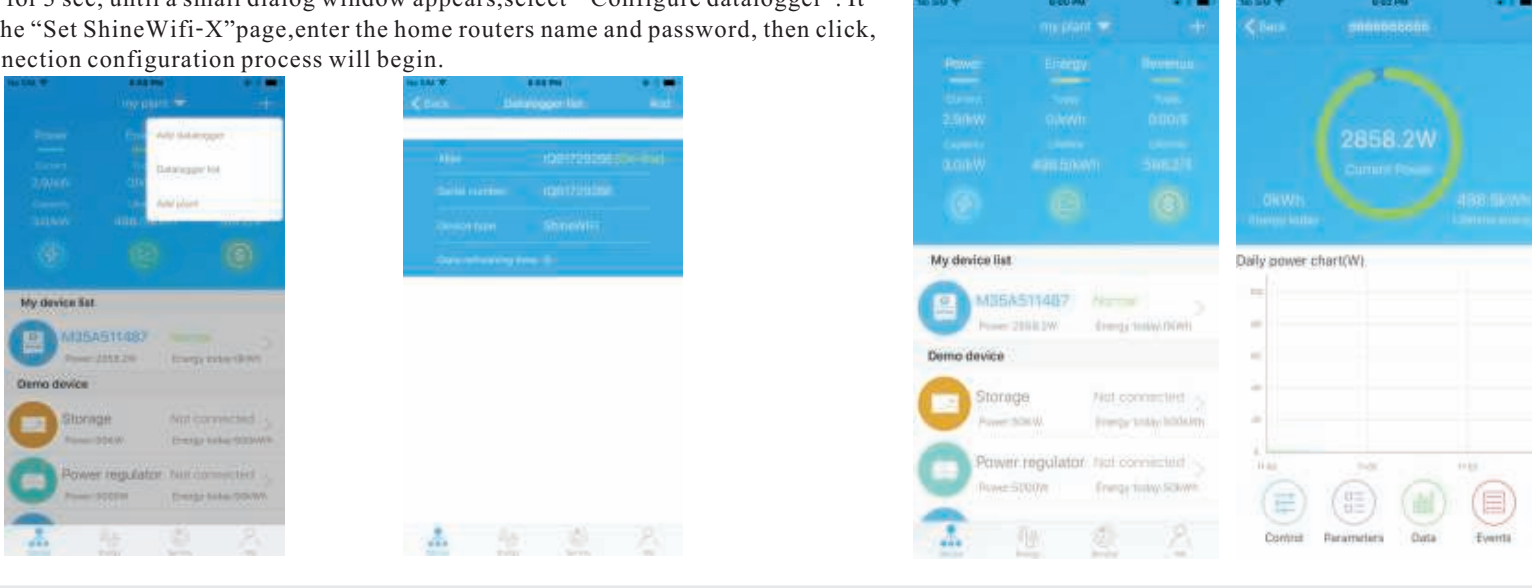

**9.**If you want to add/edit/delete/configure a datalogger, click the "+" sign on the right top side of the "my plant" page. There are 4 options in the dialog window when push on the datalogger's serial

number, click the one you need. 1) "Add datalogger" is for adding a new ShineWiFi-X module to this account. 2) "Edit datalogger" is used to assign an alias name for your ShineWiFi-X module. 3) "Delete datalogger" is used to remove the ShineWiFi-X module from this account. 4) "Configure datalogger" is used for configuring the connection of the ShineWiFi-X module to the

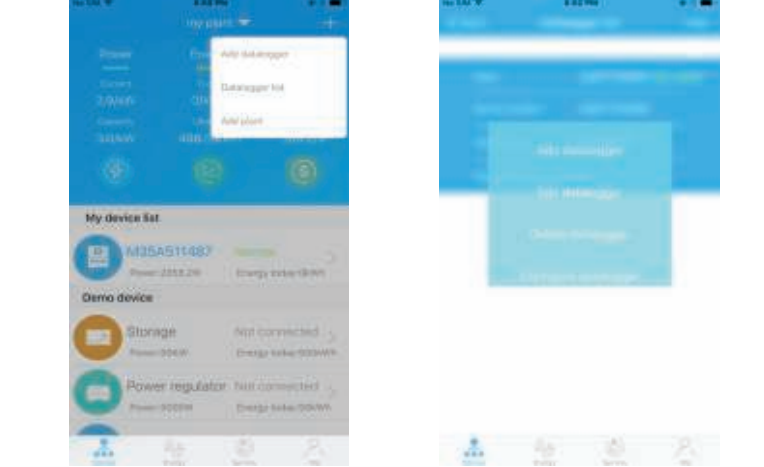

router.

## **Step4.** Reset ShineWiFi to Factory Settings

When you have changed your home router password, or changed to a new router, you need to reset ShineWiFi-X to factory settings and reconfigure it. Press the KEY button for 6 sec, until all three LEDs long light up, then login to your ShinePhone account, click the "+"on right top of this page, long press this datalogger serial number to reconfigure.

## **Troubleshooting**

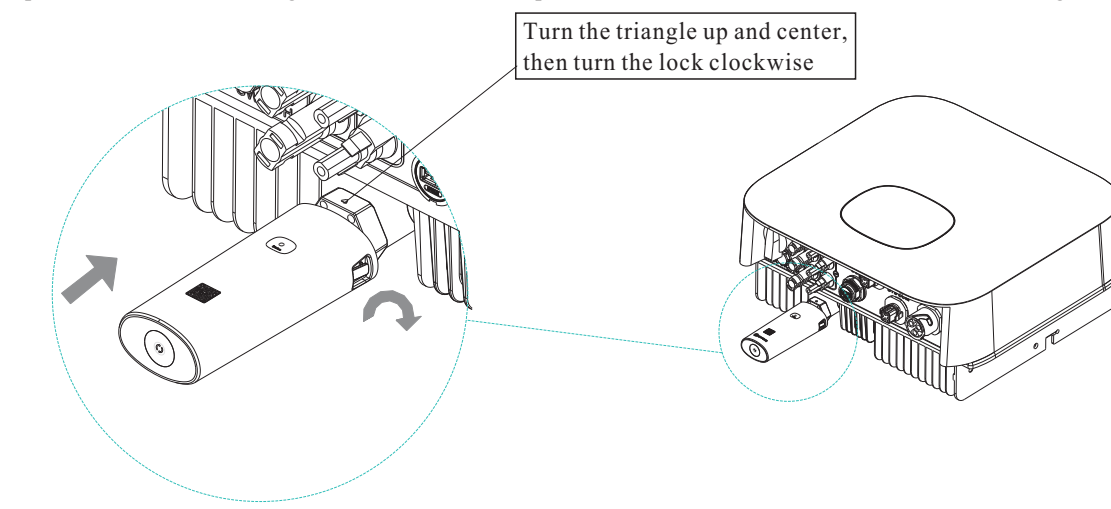